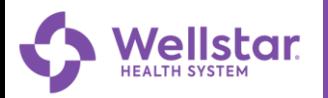

## **Scheduling an E-Visit in MyChart**

Patients who are 18 years or older can schedule an E-Visit within MyChart and be treated virtually within 2 business days.

This guide will provide you with an overview of how to easily schedule your next E-Visit.

## **Try It Out!**

- 1. Log into your MyChart using your **MyChart Username**.
	- a. Enter your **Password**.
	- b. Click **Sign In**.

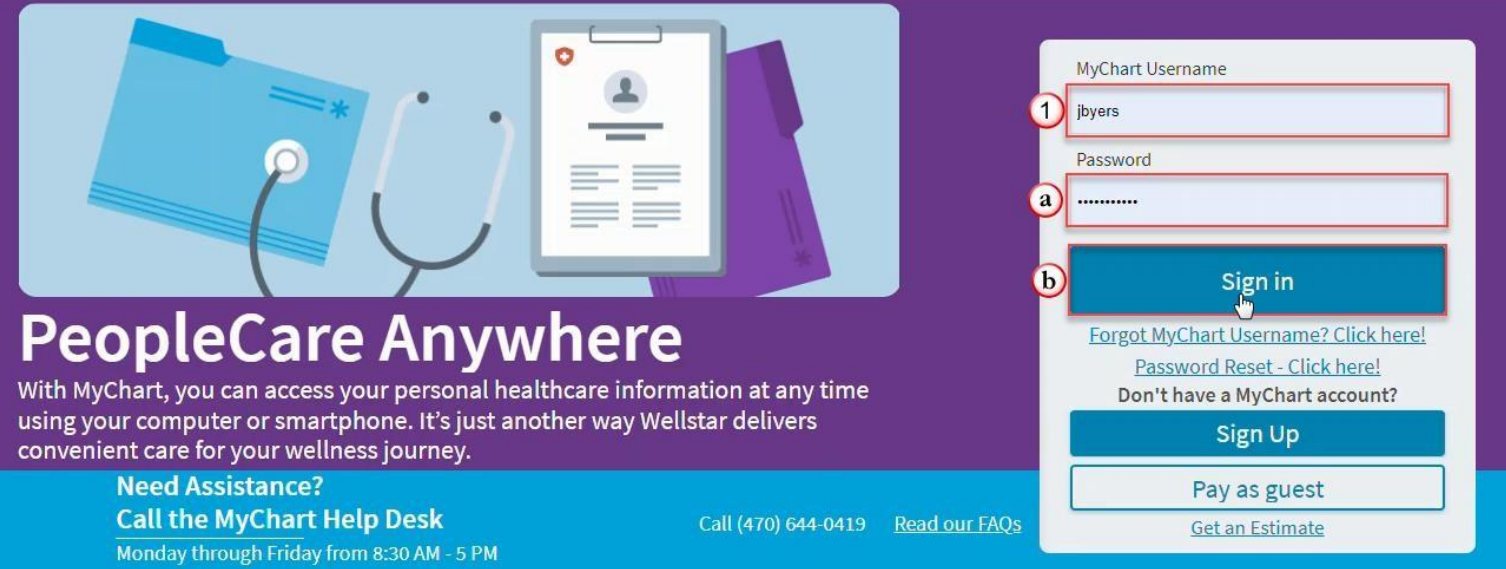

2. To schedule an E-Visit, click **Menu**.

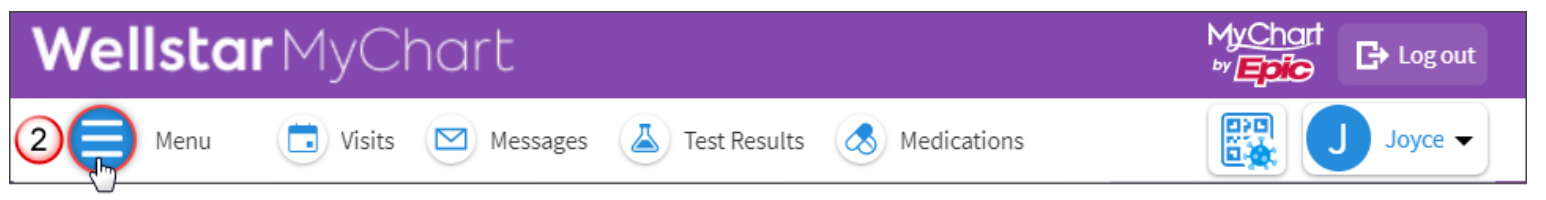

3. Select **E-Visit**.

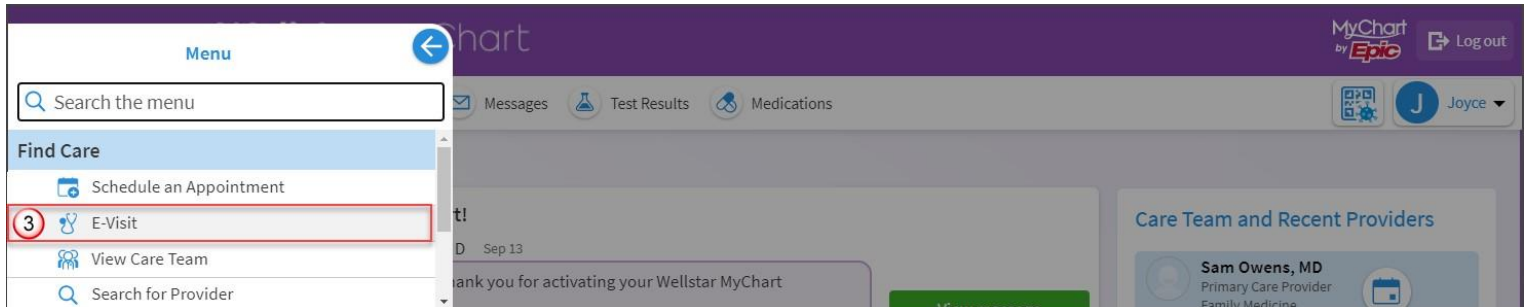

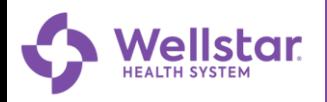

4. Review the E-Visit disclosure and click **Continue** to acknowledge.

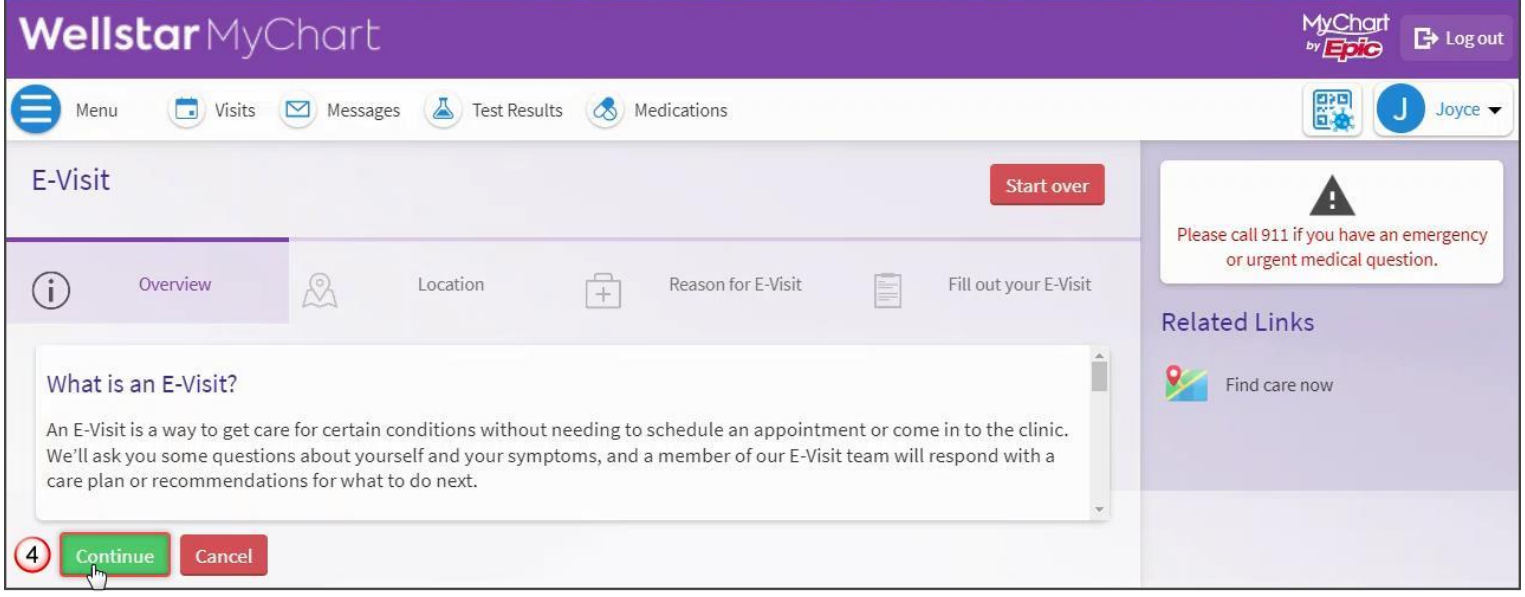

5. Confirm your current location (This service is currently only available for Georgia residents). a. Click **Confirm**.

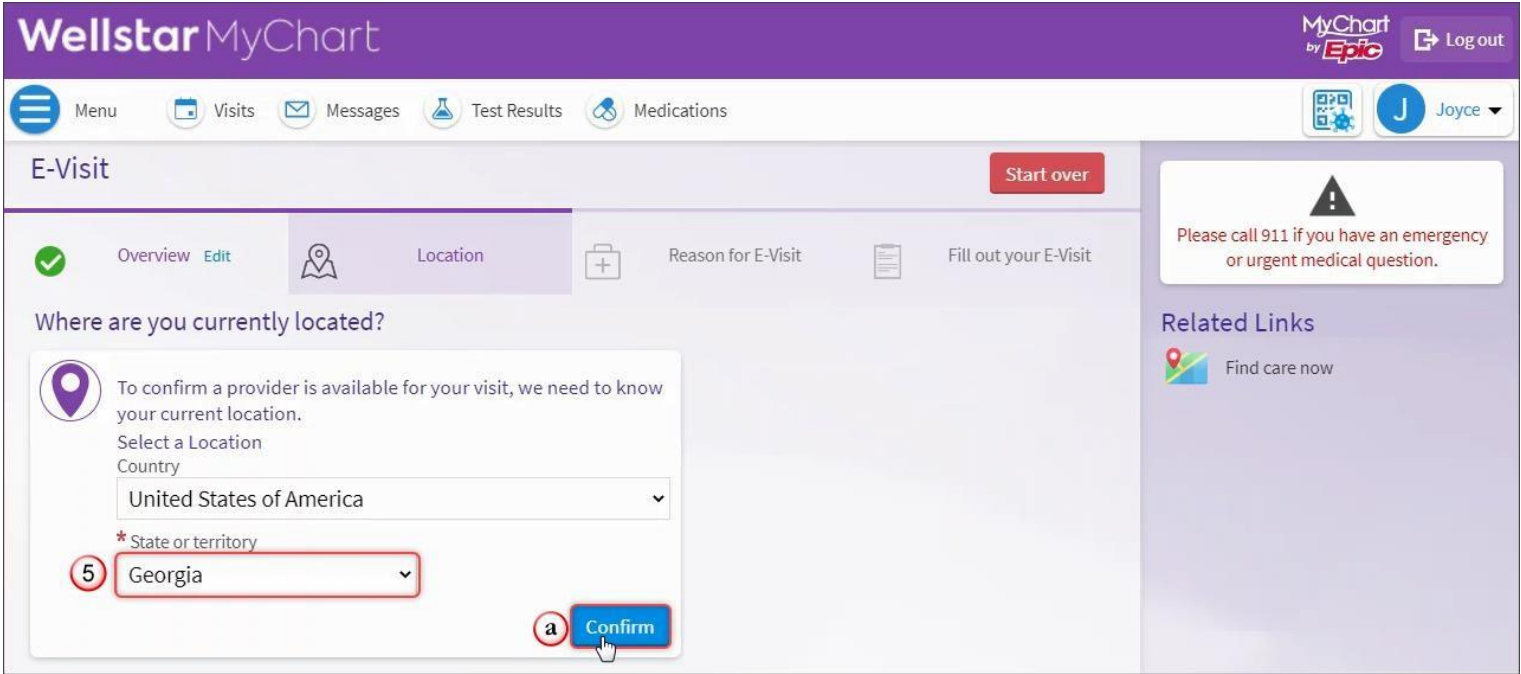

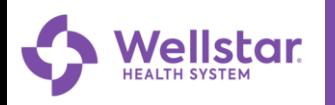

- 6. Select one of the available Reasons for E-Visits.
	- a. Click **Continue** to proceed.

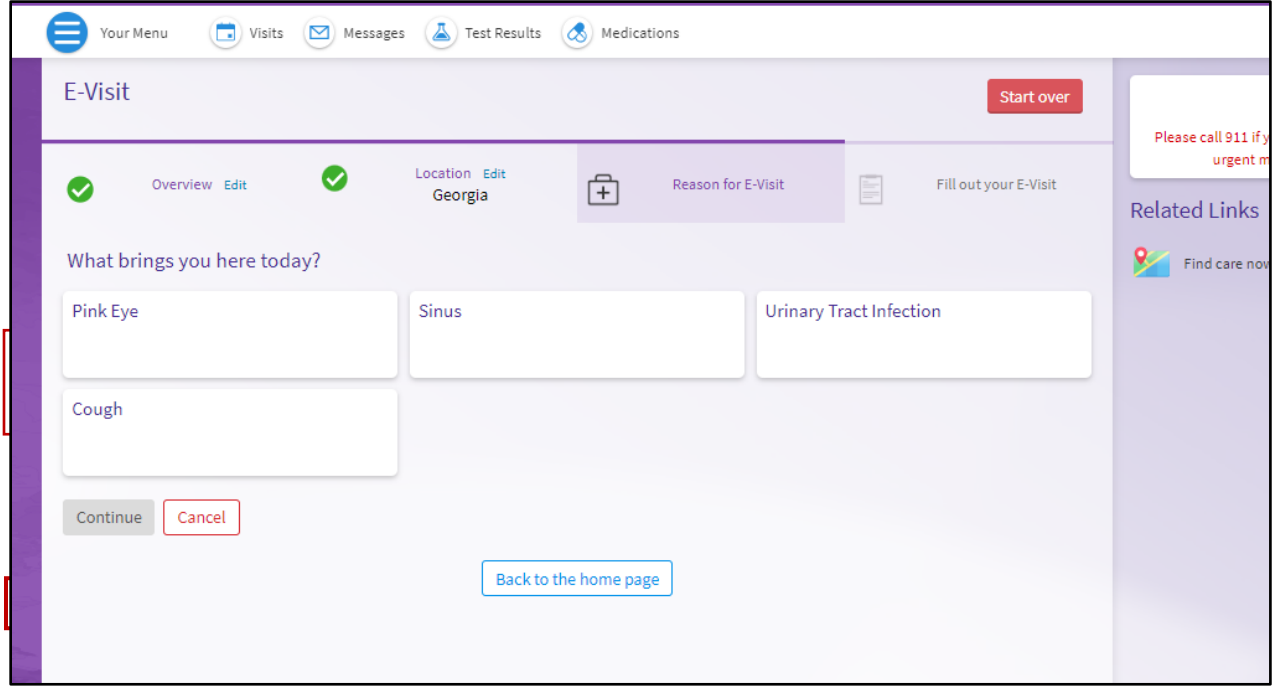

7. Review the Reason for E-Visit, your Current Location, and the Estimated Cost for this visit. a. Click **Confirm and Proceed** to continue.

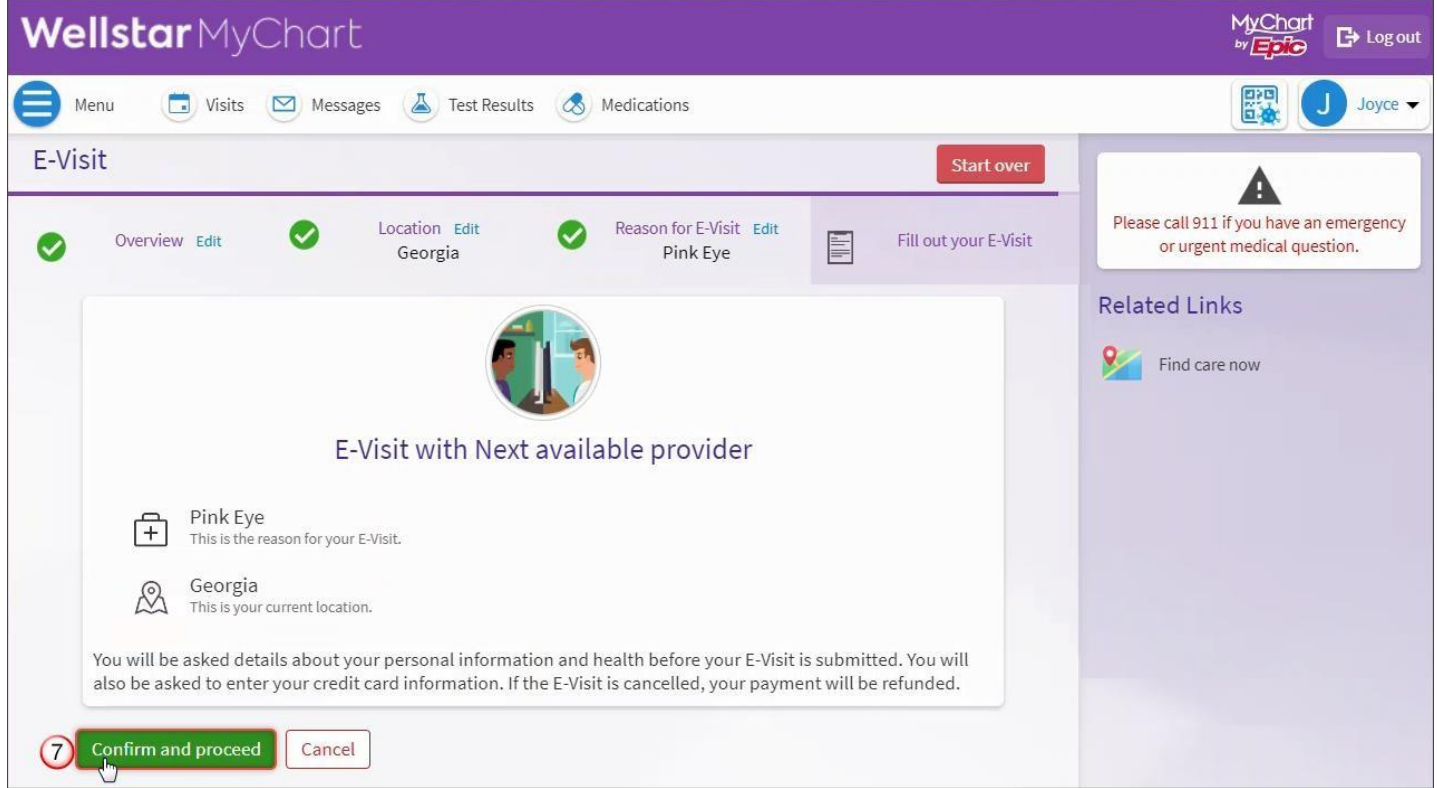

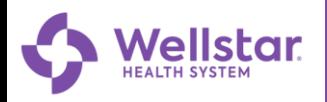

8. Verify your Personal Information and make any changes if necessary, by clicking **Edit**. a. Click **Next**.

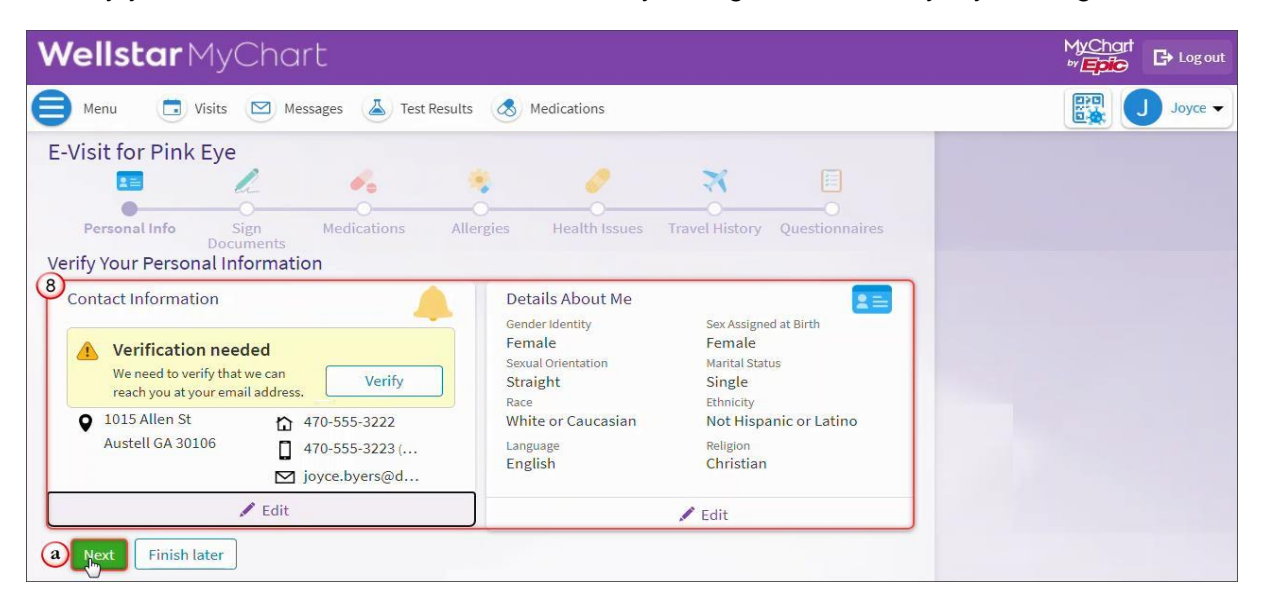

9. Sign required consent forms to continue by clicking **Review and Sign**.

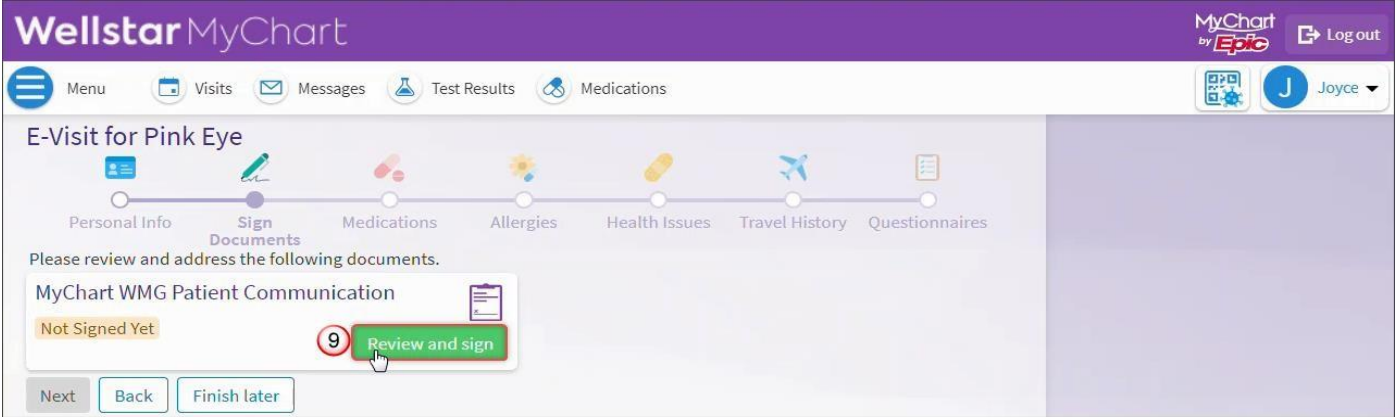

- 10. Scroll down and click to sign the document.
	- a. Click **Accept** then **Next** to the next section.

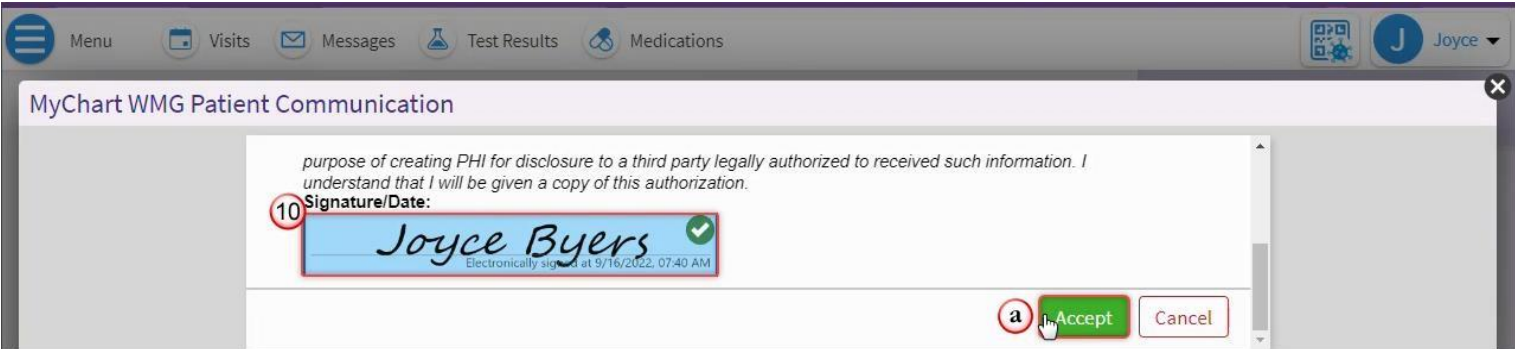

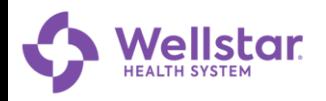

11. Confirm your Current **Medication(s)** and click **the search of the Report** any new medication.

a. Confirm your pharmacy by clicking  $\bullet$  next to the pharmacy or click  $\pm$  to add one.

b. Click **Next** to continue

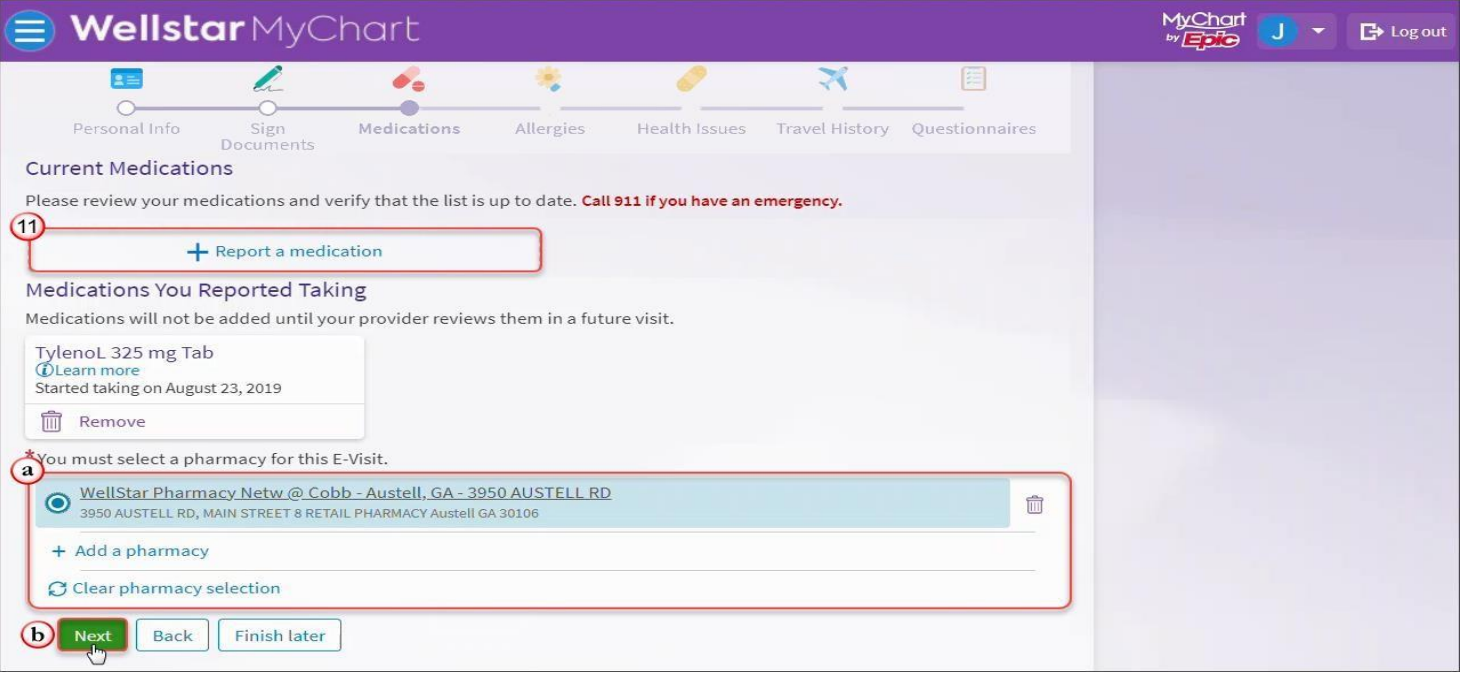

a. Click **Next** to continue 12. Confirm any existing **Allergies** or click **the Remove** or  $+$  to **Report** a new allergy.

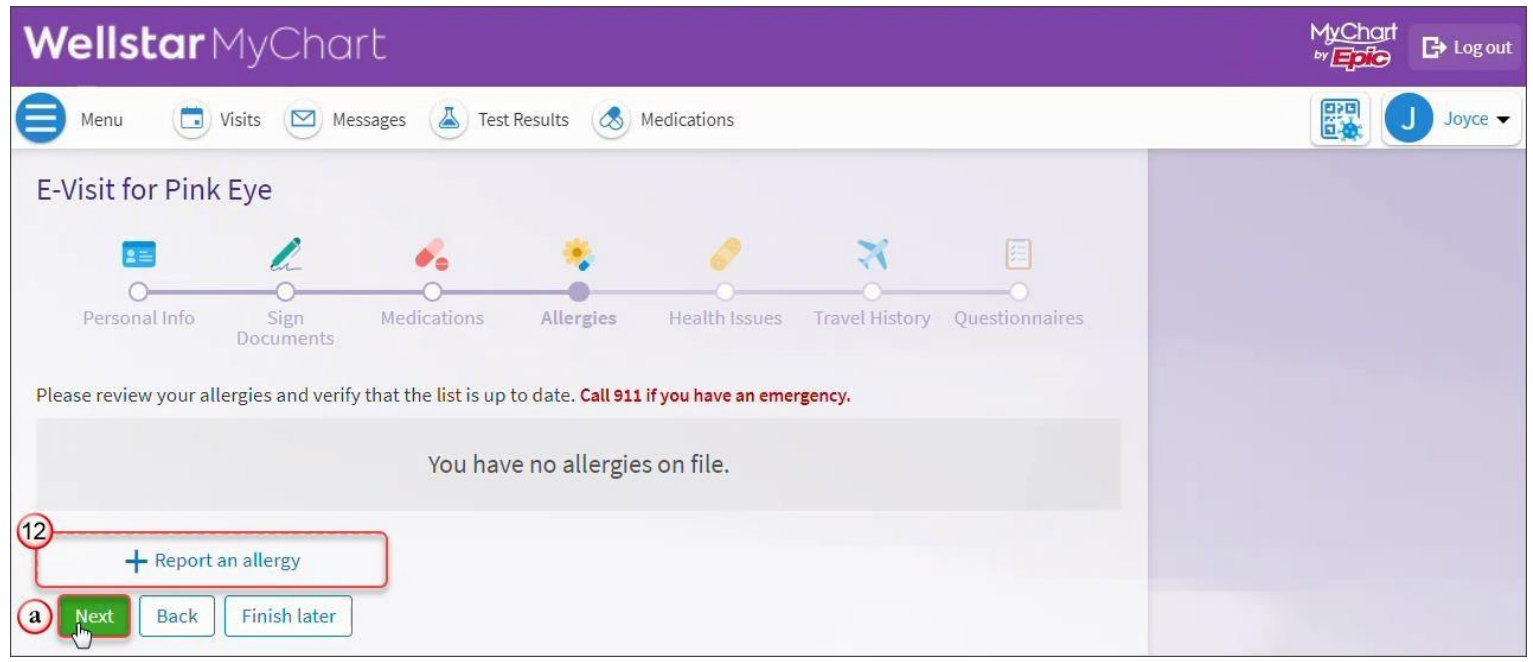

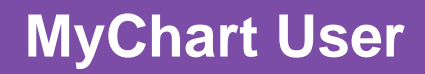

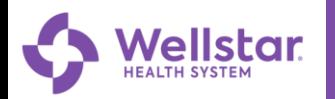

- 13. Confirm any existing **Heath Issues** and click  $\overline{m}$  to **Remove** or **O** to **Report** any new issues.
	- a. Click **Next** to continue.

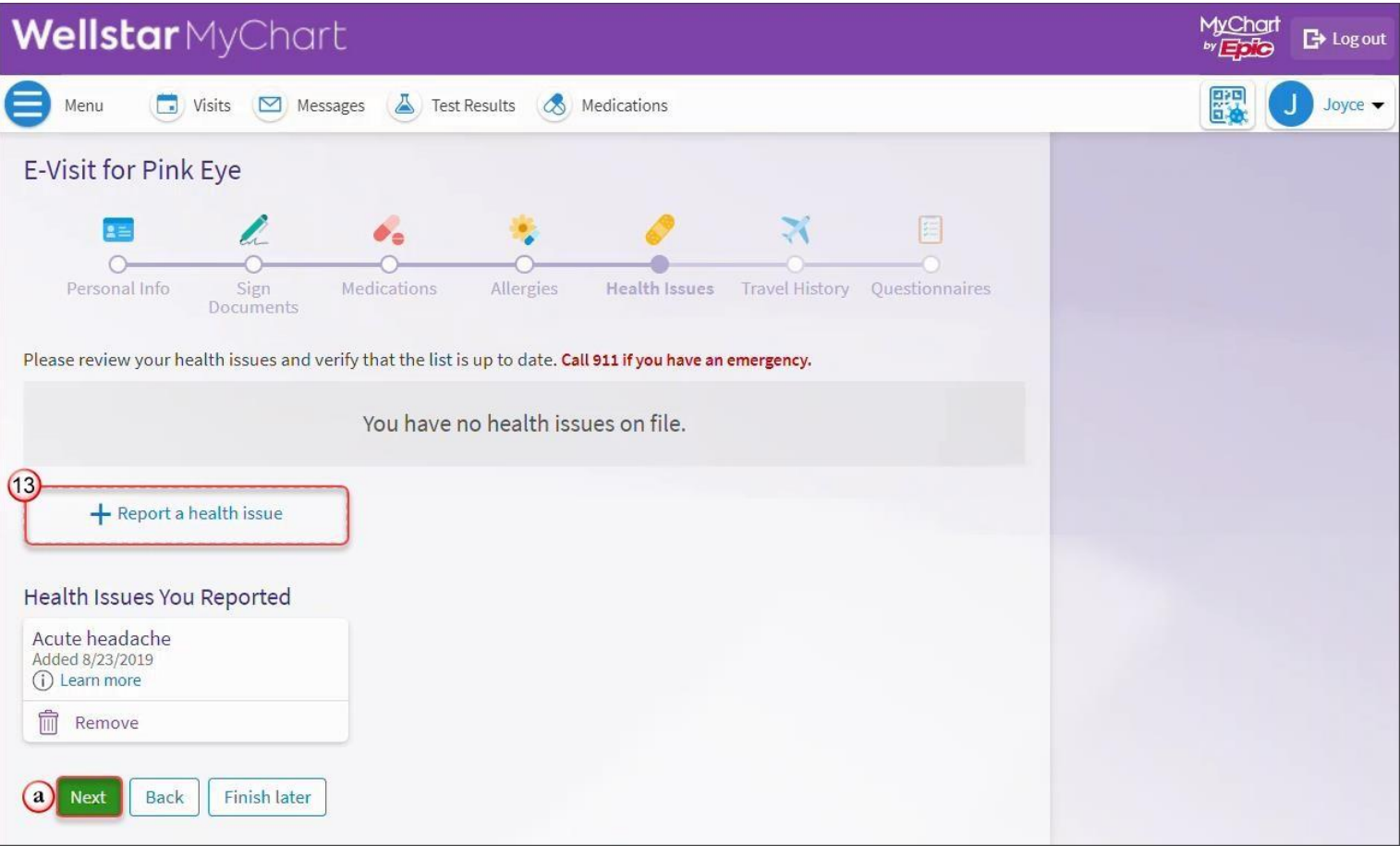

14. Report any trips that you have taken outside of the country within the last 30 days. a. Click  $+$  to Add any trips.

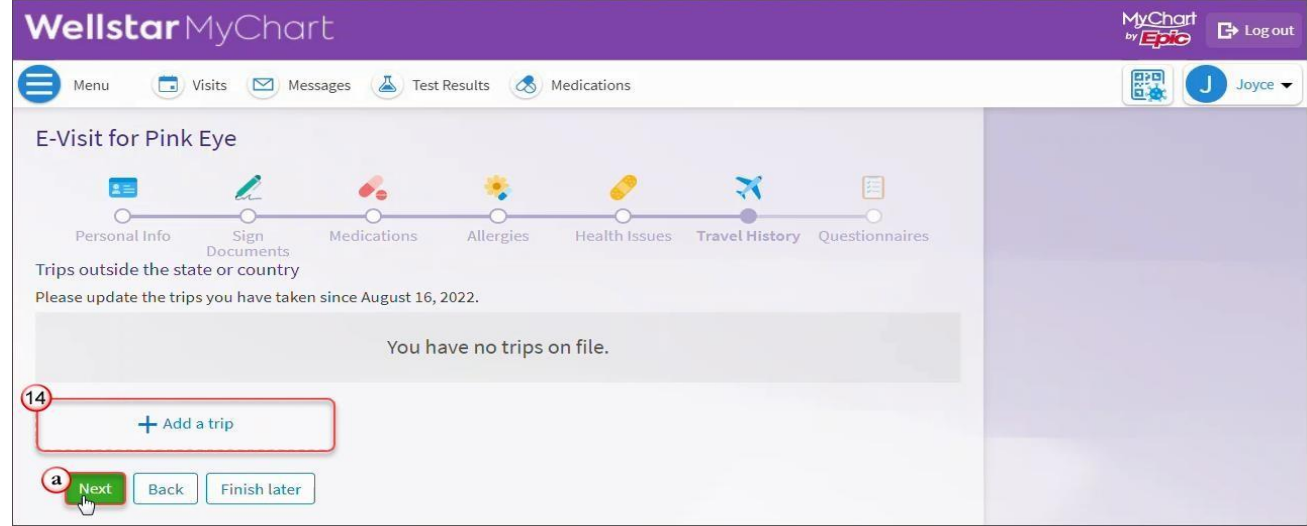

b. Click **Next** to continue.

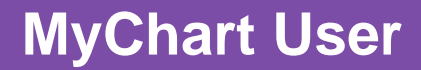

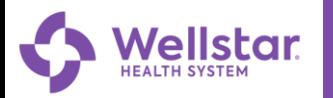

15. Complete the **Questionnaires** that are related to **Communicable Diseases**.

- a. Select the appropriate answer for any **New** or **Worsening Symptoms**.
- b. Indicate if you have been in contact with someone that was confirmed or suspected to have COVID-19.
- c. Indicate if you have had a COVID-19 viral test in the last 10 days.
- d. Click **Continue** to answer the visit specific questionnaires then **Submit**.

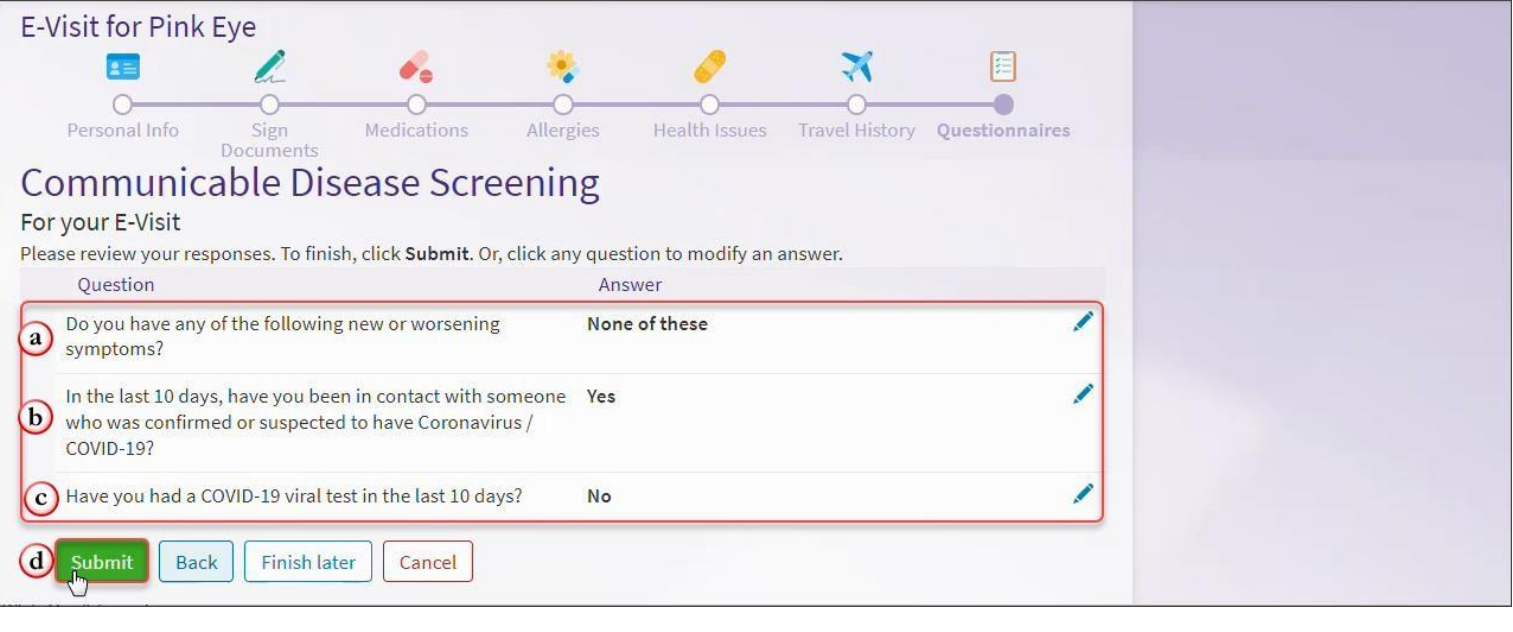

16. Complete the **Questionnaires** that are visit specific.

- a. Indicate if you have been exposed to someone with similar symptoms.
- b. Mark if you wear contact lenses.

距

- c. Select any of the listed existing conditions.
- d. Indicate any current related health issues.
- e. Click **Continue** after all questions have been answered.

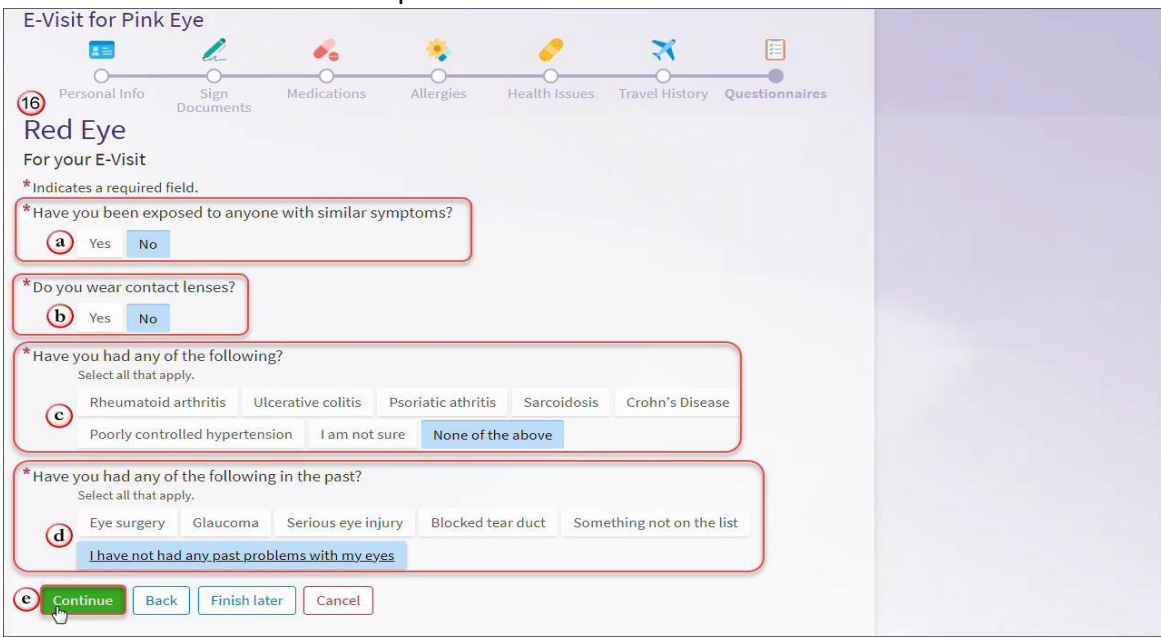

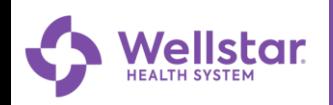

17. You will be able to add any over-the-counter or prescribed medication you are currently using to treat this. a. click **Continue** after you've added this.

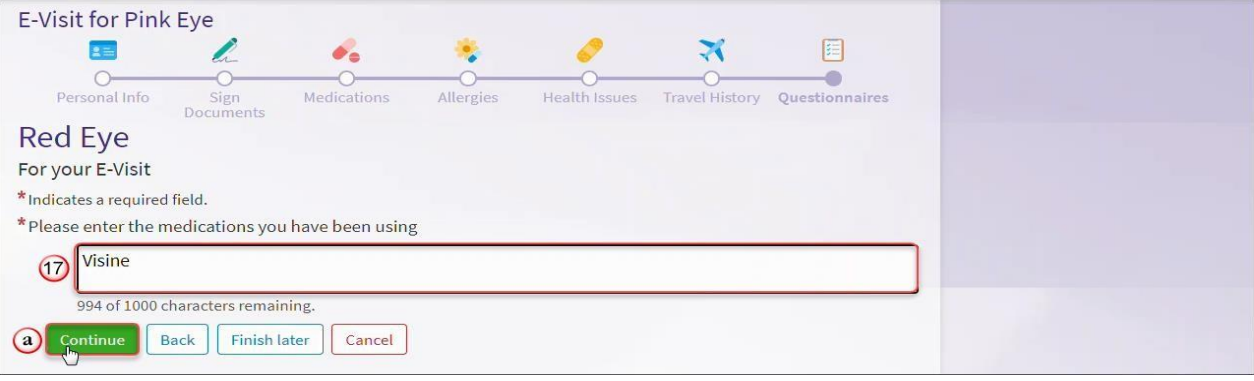

18. You will be able to review your responses and make any changes by clicking **next to your answer.** a. You can click **Submit** when you have completed the questionnaire.

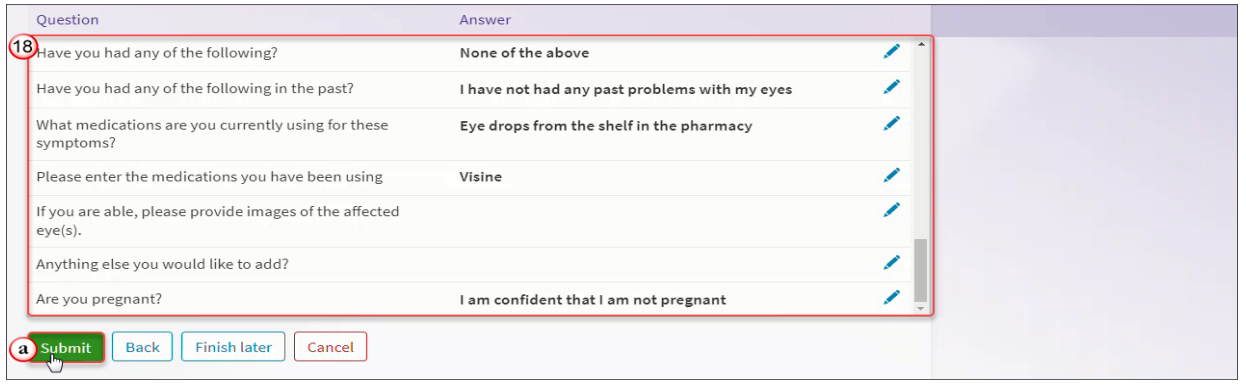

19. To pay for your E- Visit, **click** sign up for this visit on the payments screen. Then **click next.** If you select "do not sign up now" you will receive a statement in the mail or via my chart based on your communication preferences.

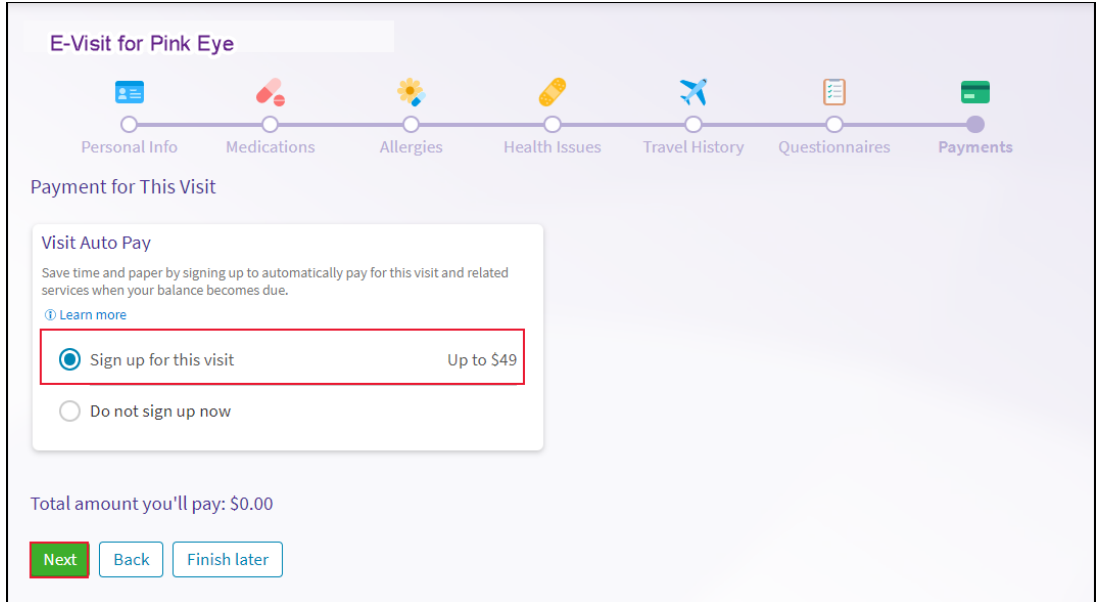

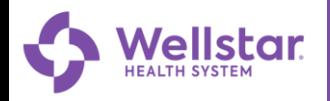

20. **Enter** your billing details and **click save.**

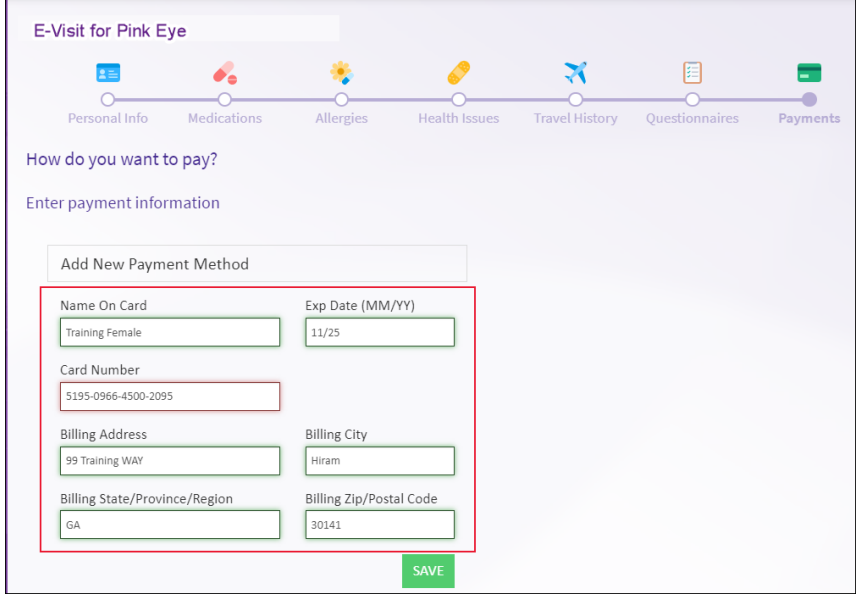

## 20. **Click submit.**

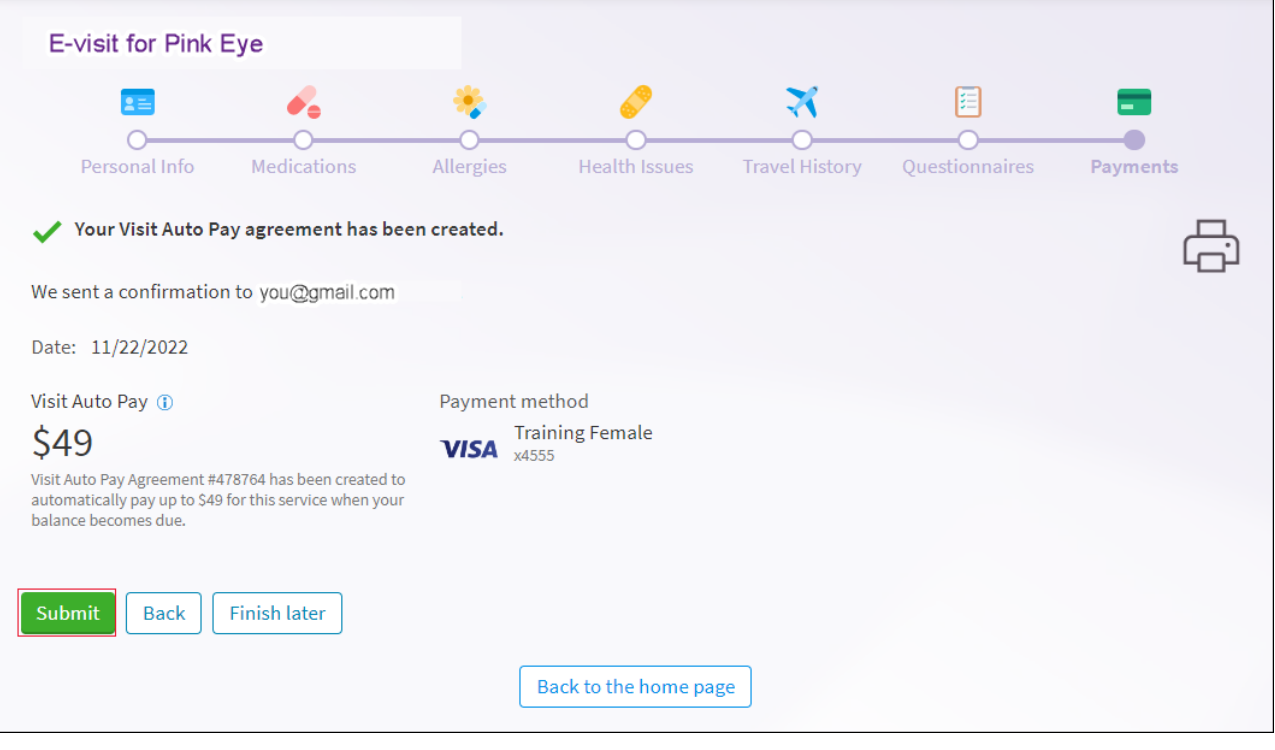

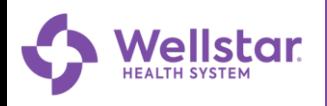

21. You have completed your E-Visit request.

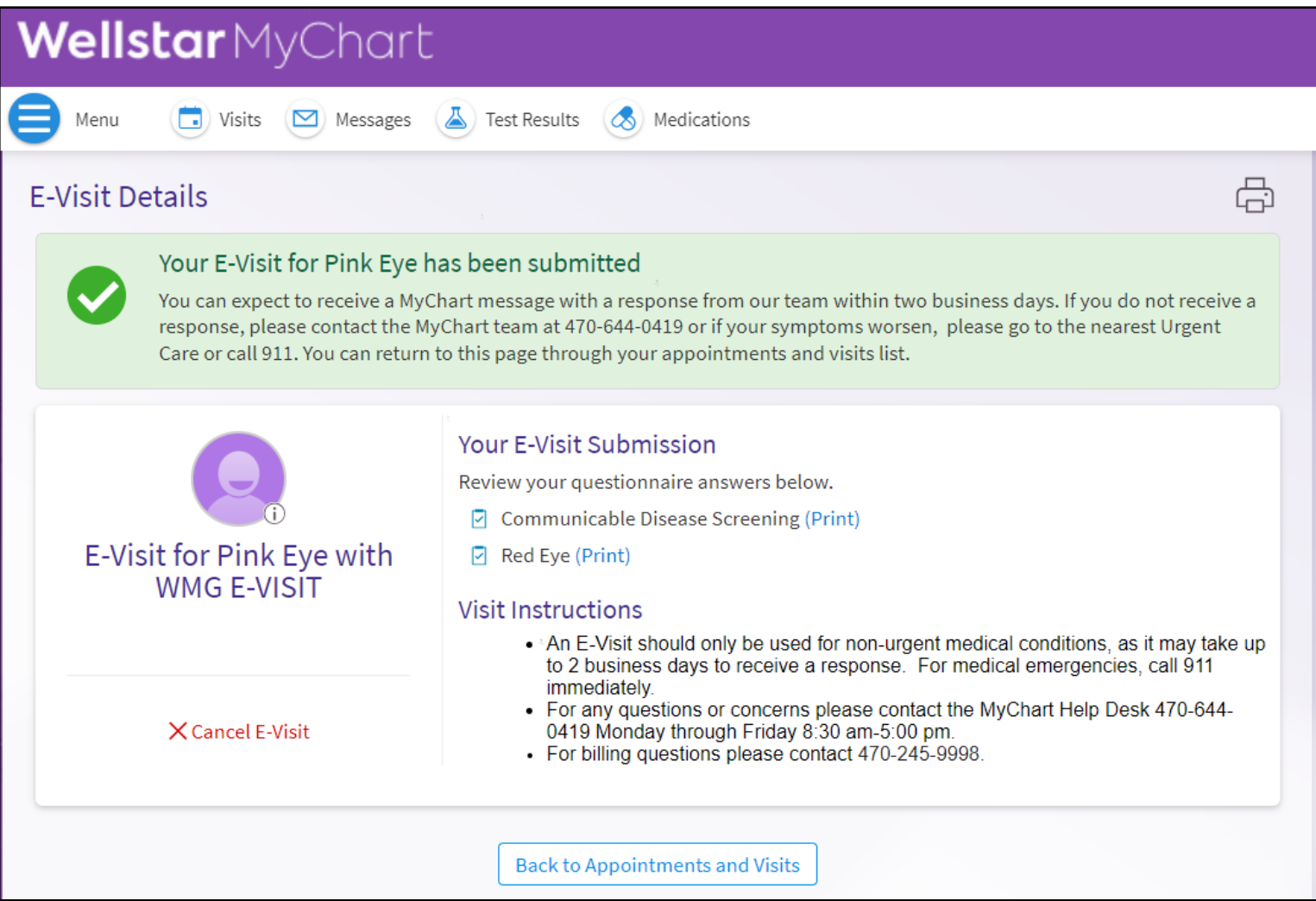